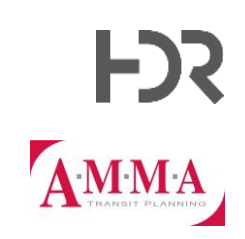

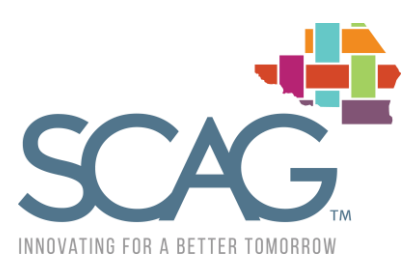

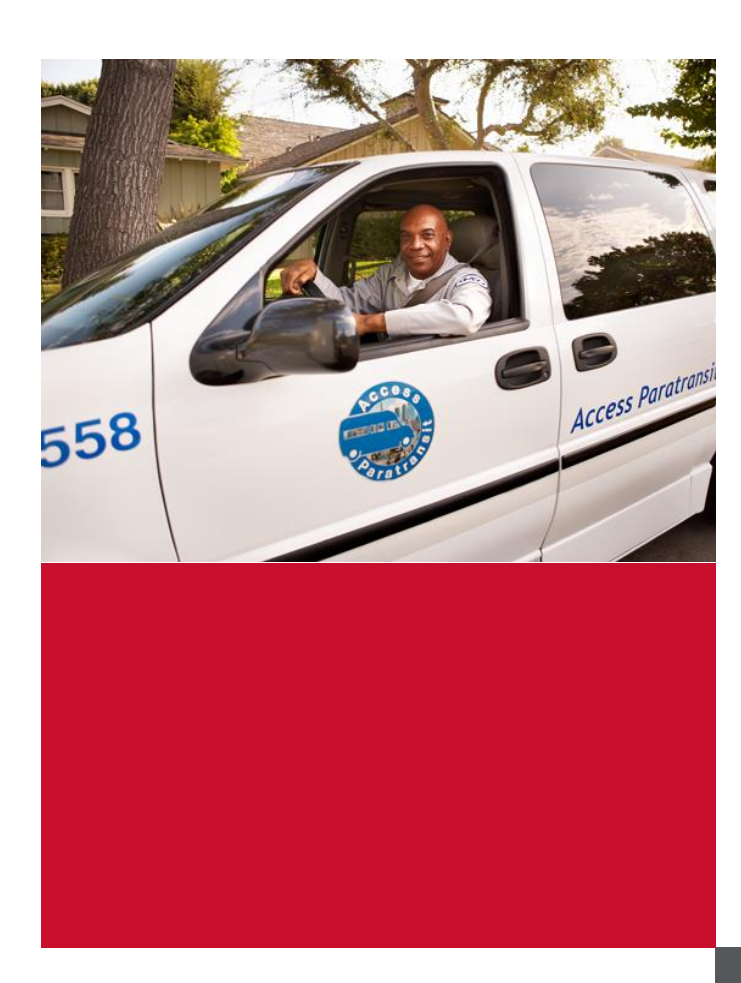

# Instruction Manual for ADA Paratransit Forecast Tool

ADA Paratransit Demand Forecast

*Los Angeles, CA* September 28, 2020

### **Contents**

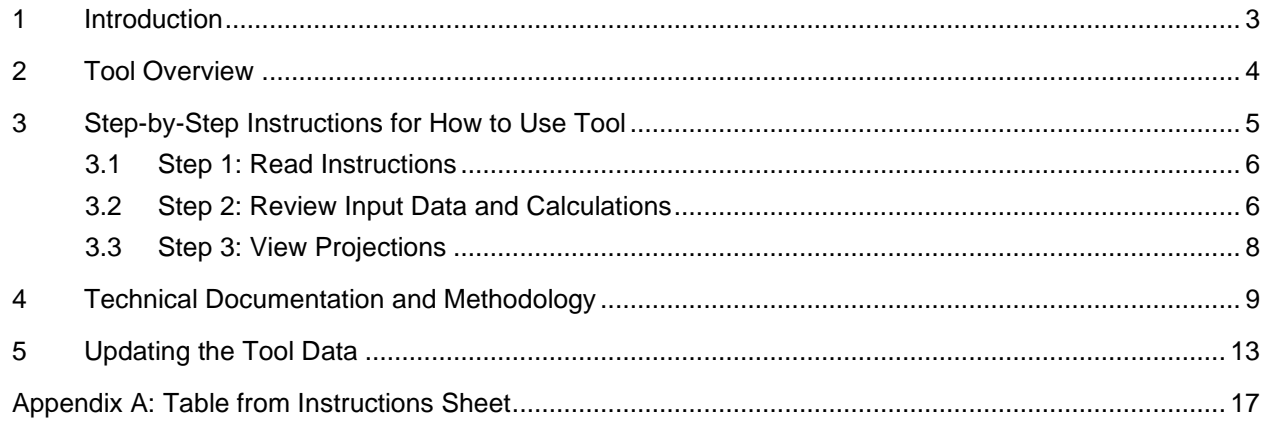

### **Tables**

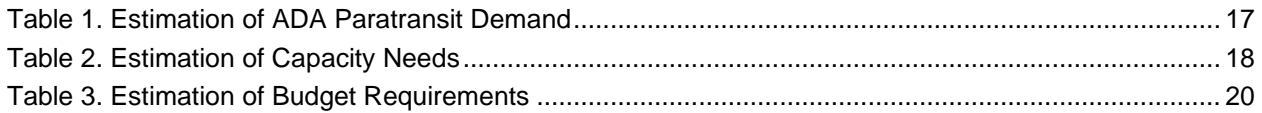

### **Figures**

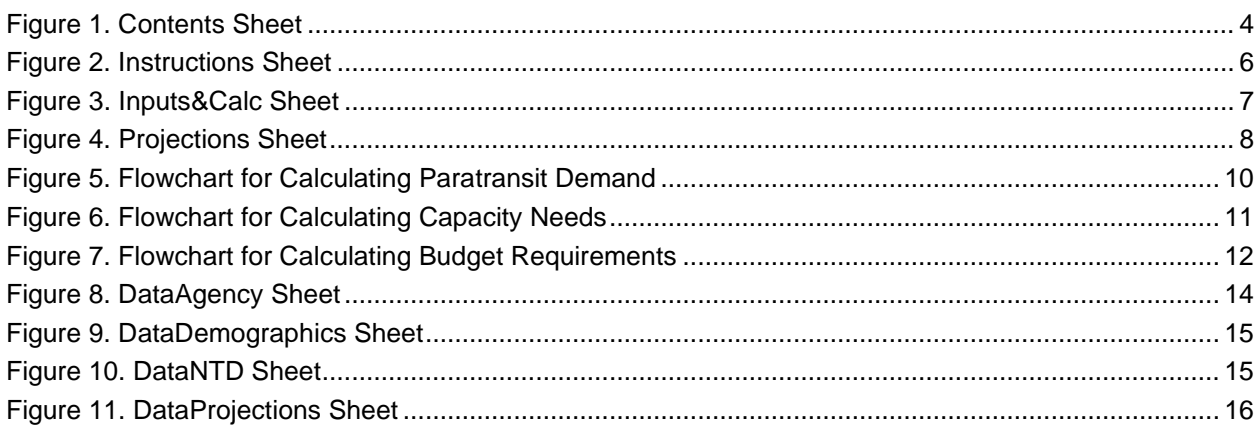

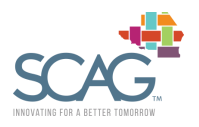

Instruction Manual for ADA Paratransit Forecast Tool ADA Paratransit Demand Forecast

*This page is intentionally left blank.*

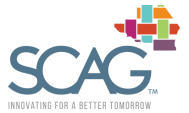

# <span id="page-3-0"></span>1 Introduction

The tool presents the findings of a research study conducted for SCAG to assist transit practitioners in the areas of market analysis, demand forecasting, planning and budgeting. The study relies primarily on a comprehensive literature review, a detailed examination of available data and interviews with transit agencies and other stakeholders. The tool provides a general framework to estimate ADA paratransit demand, capacity needs and budget requirements. It is primarily intended for long-term forecasting and scenario analysis and is not meant to replace the more detailed short-term forecasts used by some transit agencies.

The purpose of this instruction manual is to inform users how to use the ADA paratransit forecast tool, and to provide an overview of the methodologies used for the calculations. The manual also instructs users how to update the underlying data in the tool. The rest of this manual is divided into four chapters:

- **Chapter [2,](#page-4-0) Tool Overview** provides a high-level summary of all the worksheets in the tool
- **Chapter [3,](#page-5-0) Step-by-Step Instructions** details how to use the tool and where the user needs to enter data or make selections
- **Chapter [4,](#page-9-0) Technical Documentation** describes the methodologies used for the tool calculations and projections
- **Chapter [5,](#page-13-0) Updating the Tool Data** provides instructions for updating the underlying tool data over time

This manual also includes one appendix, which replicates the full instructions tables provided in the tool on the Instructions sheet.

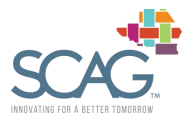

# <span id="page-4-0"></span>2 Tool Overview

The tool includes 11 user-enabled worksheets.<sup>1</sup> The worksheets are categorized into one of five groups, depending on their function:

- Introduction sheets (blue)
- Background information (green)
- Tool instructions, user inputs, and calculations (orange)
- Data (purple)
- Population projections (purple-pink)

Within the tool worksheets, cells containing text in blue font indicates values are linked to other worksheets in the tool. Cells that are highlighted light orange are meant for user inputs. To help avoid accidental edits to tool calculations, cells containing calculations on the orange sheets are protected, and only cells meant for only user inputs can be changed.

The Contents worksheet includes a list of all worksheets in the tool, organized by the five color-coded groups. A brief description of the sheet contents is also provided. [Figure 1](#page-4-1) includes a screenshot of the Contents sheet.

<span id="page-4-1"></span>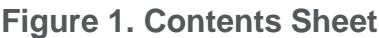

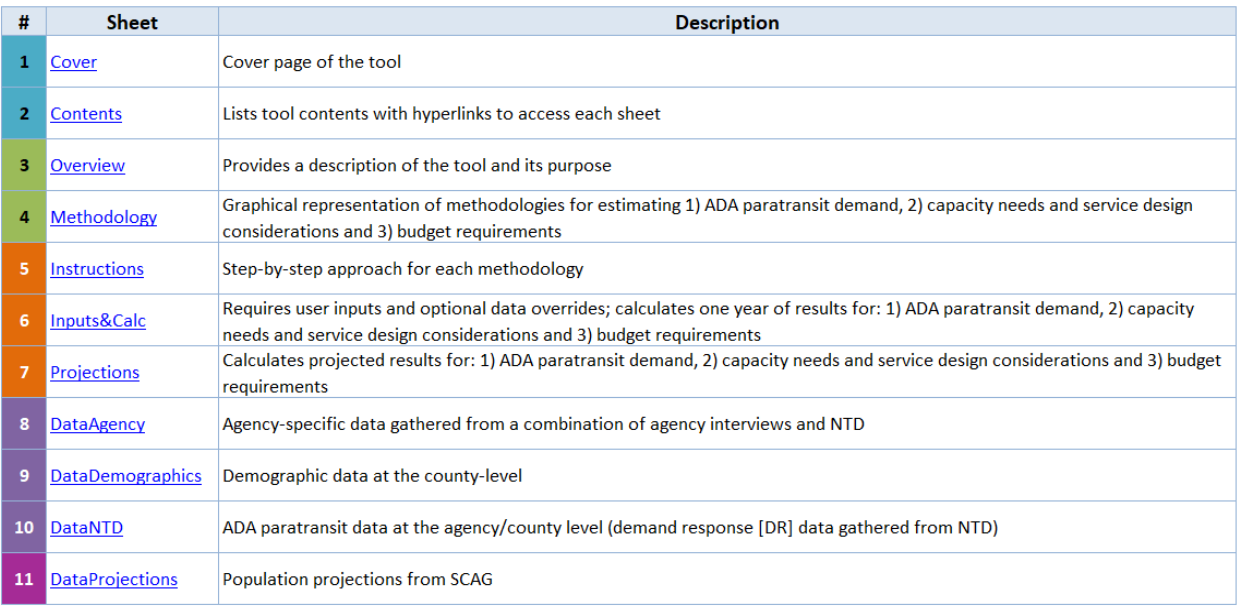

#### Legend:

**Introduction sheets Background information** Tool instructions, user intputs, and calculations Data Projections

<sup>1</sup> Note that one sheet ('ListsLookups') is hidden as it does not need to be edited or viewed.

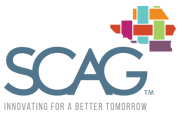

*The ADA Paratransit Demand Forecast Tool, outputs and associated data are provided "as is" without warranty of any kind, whether expressed, implied, statutory, or otherwise including but not limited to, the implied warranties of merchantability and fitness for a particular purpose.*

*\_\_\_\_\_\_\_\_\_\_\_\_\_\_\_\_\_\_\_\_\_\_\_\_\_\_\_\_\_\_\_\_\_\_\_\_\_\_\_\_\_\_\_\_\_\_\_\_\_\_\_\_\_\_\_\_\_\_\_\_\_\_\_\_\_\_\_\_\_\_*

\_\_\_\_\_\_\_\_\_\_\_\_\_\_\_\_\_\_\_\_\_\_\_\_\_\_\_\_\_\_\_\_\_\_\_\_\_\_\_\_\_\_\_\_\_\_\_\_\_\_\_\_\_\_\_\_\_\_\_\_\_\_\_\_\_\_\_\_\_\_

As shown in the figure, the 11 worksheets include the following:

- **Cover**: Cover page of the tool
- **Contents**: Lists tool contents with hyperlinks to access each sheet
- **Overview**: Provides a description of the tool and its purpose
- **Methodology**: Graphical representation of methodologies for estimating 1) ADA paratransit demand, 2) capacity needs and service design considerations and 3) budget requirements
- **Instructions**: Step-by-step approach for each methodology
- **Inputs&Calc**: Requires user inputs and optional data overrides; calculates one year of results for: 1) ADA paratransit demand, 2) capacity needs and service design considerations and 3) budget requirements
- **Projections**: Calculates projected results for: 1) ADA paratransit demand, 2) capacity needs and service design considerations and 3) budget requirements
- **DataAgency**: Agency-specific data gathered from a combination of agency interviews and NTD
- **DataDemographics**: Demographic data at the county-level
- **DataNTD:** Paratransit data at the county-level gathered from NTD
- **DataProjections**: Population projections from SCAG
- <span id="page-5-0"></span>3 Step-by-Step Instructions for How to Use Tool

To run the tool, the user will rely on the three orange sheets, namely:

- **Instructions**
- Inputs&Calc
- Projections

The rest of the worksheets in the tool provide information on the tool methodology and purpose, as well as data. These sheets can be reviewed by the user, and the user may choose to edit or update the data sheets in the future (discussed further in chapter [5\)](#page-13-0). However, to operate the tool, only the three orange sheets are required. Step-by-step instructions for what to do on each worksheet are described further below.

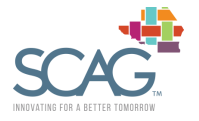

### <span id="page-6-0"></span>3.1 Step 1: Read Instructions

The first step in using the ADA Paratransit Demand Forecast Tool is to read the Instructions worksheet. This sheet provides information on each 'output' variable calculated on the Inputs&Calc worksheet. Specifically, the sheet provides a definition for each 'input' used to calculate the output and suggests sources for collecting the required inputs. The sheet also describes key factors affecting the outputs, the process followed in the tool to calculate the output, and any additional useful comments.

The Instructions worksheet follows the same structure and logic as the Inputs&Calc sheet, mirroring the same order of outputs, and grouped into the same three categories:

- **Estimation of ADA Paratransit Demand**: describes all inputs and outputs used to calculate paratransit demand
- **Estimation of Capacity Needs**: describes all inputs and outputs used to calculate total vehicle fleet required
- **Estimation of Budget Requirements**: describes all outputs related to agency budget requirements, including fare revenues, annual operating and maintenance (O&M) costs, subsidy requirements, and initial capital investments required for vehicle fleet

A partial screenshot of the Instructions sheet is provided below in [Figure 2,](#page-6-2) and the full set of instructions are replicated in Appendix A.

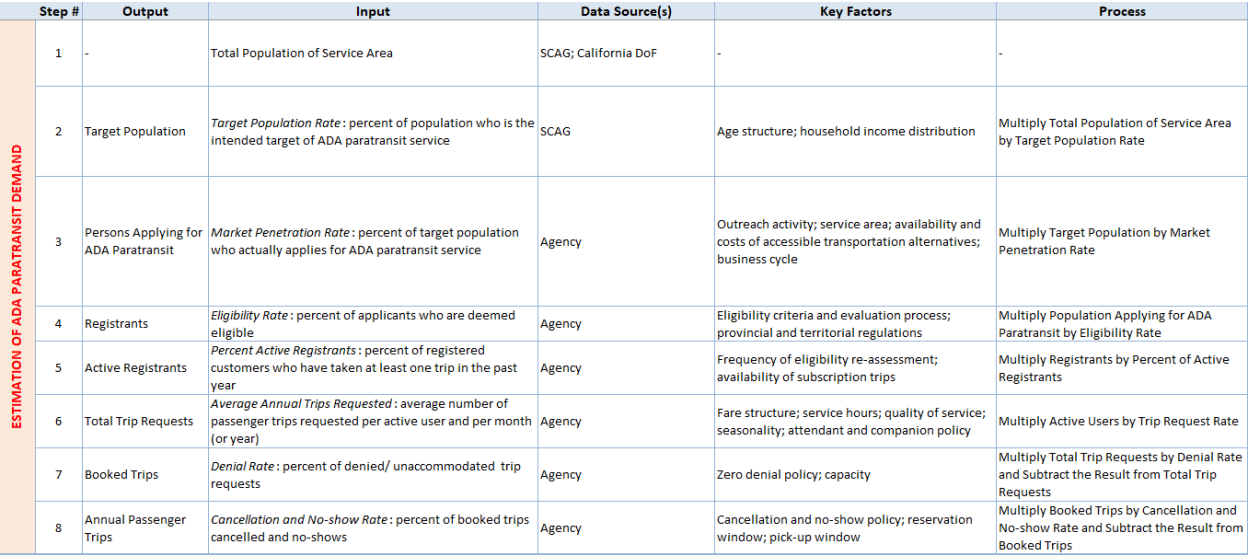

### <span id="page-6-2"></span>**Figure 2. Instructions Sheet**

## <span id="page-6-1"></span>3.2 Step 2: Review Input Data and Calculations

The Inputs&Calc sheet requires data entry by the user. The user can also review data suggested by the tool and choose whether or not to override these values. After reading the Instructions sheet, the user will have a good understanding of the definitions of each output being calculated and input in use on the Inputs&Calc sheet. The structure of the Inputs&Calc sheet is the same as that on the Instructions sheet, with calculations organized into three categories:

• **Estimation of ADA Paratransit Demand:** calculates all intermediate outputs to estimate the annual passenger trips

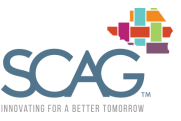

- **Estimation of Capacity Needs:** calculates all intermediate outputs to estimate total vehicle fleet
- **Estimation of Budget Requirements:** calculates relevant measures of budget requirements, including fare revenues, annual O&M costs, subsidy requirements, and initial capital investments required for vehicle fleet

A partial screenshot of the sheet is shown below in [Figure 3.](#page-7-0)

#### <span id="page-7-0"></span>**Figure 3. Inputs&Calc Sheet**

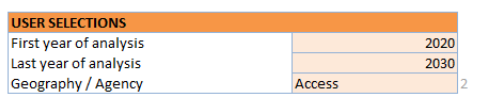

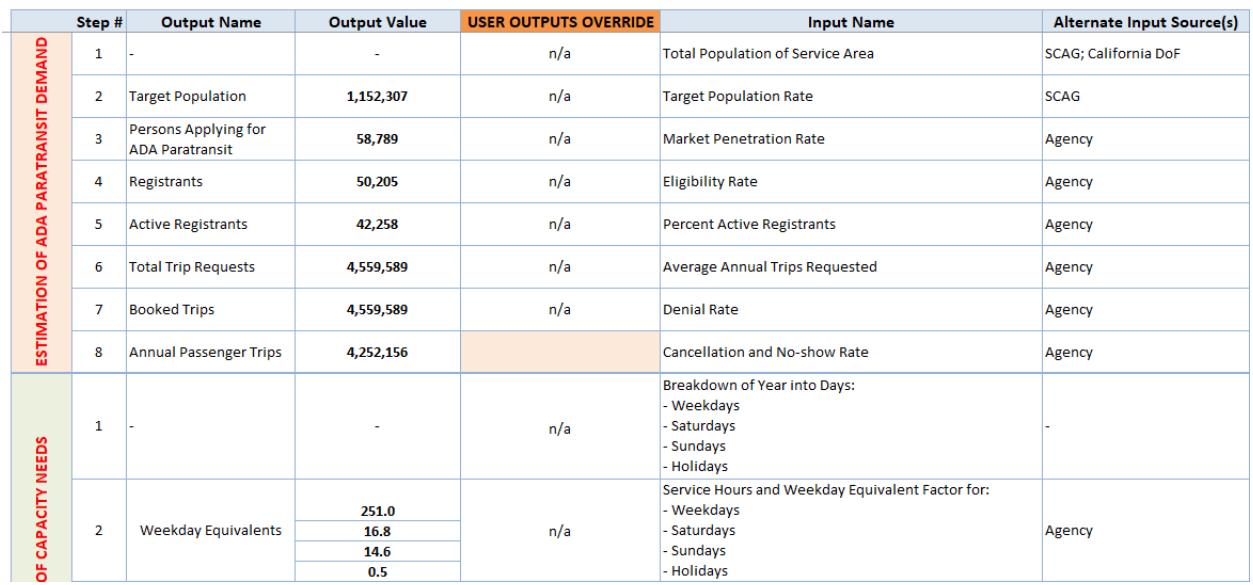

As part of Step 2, the user will follow three steps, as described below. All cells intended for user inputs or overrides are colored in light orange. The rest of the cells are locked for editing.

#### **Step 2.1: Enter Analysis Parameters in 'User Selections' Table**

During Step 2.1 the user will define the scope of the analysis. This information is required to develop the projections. Specifically, the user will enter values in Cells E3:E5, which correspond to the following variables:

- **First Year of Analysis**: enter the first year of calculations to be considered on the Projections sheet. This value must be greater than or equal to 2020, and less than the Last Year of Analysis.
- **Last Year of Analysis**: enter the last year of analysis to be considered on the Projections sheet. This value must be greater than the First Year of Analysis and less than or equal to 2045.
- **Geography/Agency:** select from a drop-down menu of SCAG counties or key paratransit agencies. This selection will be used to lookup the corresponding tool data for the inputs. All data suggested by the tool will populate inputs in the 'Tool Suggested Inputs' column (columns I:J).

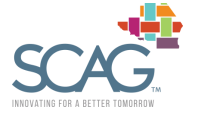

#### **Step 2.2: Review Input Data from Tool and Override Values as Needed**

Based on the information entered during Step 2.1, the 'Tool Suggested Inputs' (columns I:J) will automatically populate with data from the tool. The user should review the input values suggested by the tool. For each input, the user has the option to override the value by entering a new value in the orange 'USER INPUTS OVERRIDE' column (columns K:L). To use the data provided by the tool, the corresponding cell should be left blank in the 'USER INPUTS OVERRIDE' column.

#### **Step 2.3: Review Calculated Outputs and Override Values as Needed**

In addition to overriding inputs, the user has the option to directly override two key outputs: annual passenger trips and total vehicle fleet. The user may choose to override these values if he or she has information on these values. First, the user can review the calculated annual passenger trips and total vehicle fleet in cells E16 and E30. To override these values, enter the desired number of annual passenger trips and total vehicle fleet in the cells F16 and F30.

### <span id="page-8-0"></span>3.3 Step 3: View Projections

After all required information is entered on the Inputs&Calc sheet, the user should navigate to the Projections sheet to view forecasted results. Similar to the Instructions and Inputs&Calc sheets, the results are organized into three groups:

- **Projections of ADA Paratransit Demand:** forecasts ADA paratransit demand based on the data entered on Inputs&Calc and population growth for the geography selected (or the geography associated with the agency selected).
- **Projections of Capacity Needs:** forecasts total vehicle fleet required to support projected demand.
- **Projections of Budget Requirements:** forecasts annual fare revenues, O&M costs, and operating deficit based on projected demand. Also forecasts periodic capital investments required to maintain projected vehicle fleet.

Projections are shown for the period of analysis defined on the Inputs&Calc sheet. Total results over that period are shown in column F in black or red font. [Figure 4](#page-8-1) shows a partial screenshot of the Projections sheet.

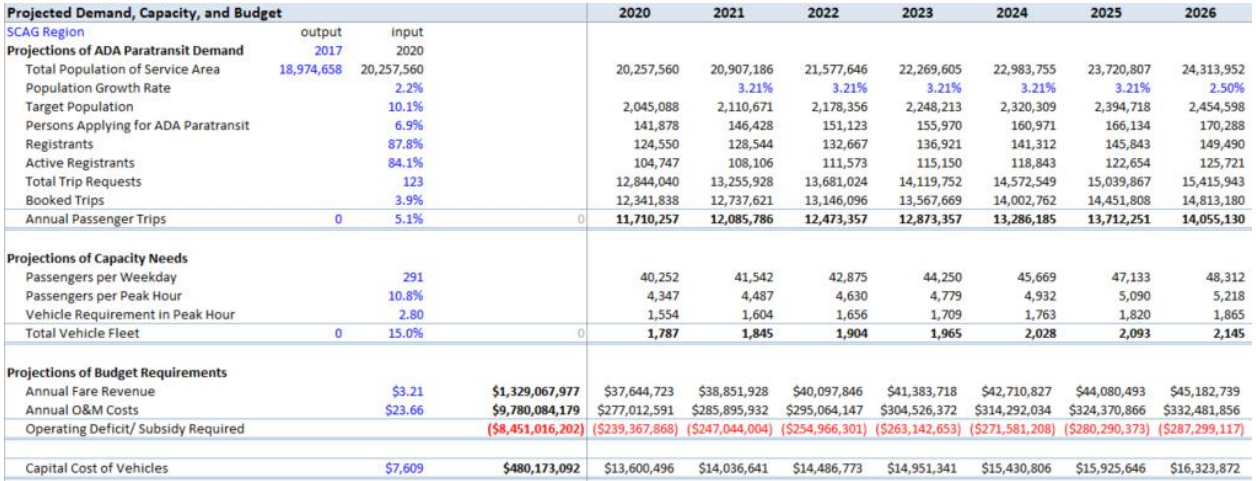

### <span id="page-8-1"></span>**Figure 4. Projections Sheet**

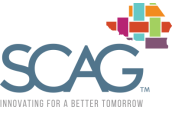

# <span id="page-9-0"></span>4 Technical Documentation and Methodology

The ADA Paratransit Forecast Tool presents the findings of a research study conducted for SCAG to assist transit practitioners in the areas of market analysis, demand forecasting, planning and budgeting. The study relies primarily on a comprehensive literature review, a detailed examination of available data and interviews with transit agencies and other stakeholders. The tool provides a general framework to estimate the demand for ADA paratransit, capacity needs and service design considerations and budget requirements. More specifically, the tool develops estimates of and projections for the three following key pieces of planning information:

- **ADA paratransit demand** (specifically, annual passenger trips)
- **Capacity needs** (vehicle fleet size required to meet demand)
- **Budget requirements** (fare revenues, O&M costs, operating deficit/subsidy requirements, and capital investments required for vehicles)

The flowcharts in the following three figures below illustrate the methodologies used to estimate these three categories of planning information. The diagrams show the different steps to arrive at the final output and identify the input(s) required at each step. This step-by-step process is described in detail on the Instructions sheet in the tool. On the Instructions sheet, each step in the calculation process is defined by a number. At each step, the intermediate output, the relevant input(s), potential data source(s) for those inputs and the process to be performed are identified and/or defined. Where appropriate, comments are also provided to help the user apply the methodology. In addition, key factors influencing the intermediate output to be estimated are listed. This is particularly useful to understand where in the estimation process specific internal factors (those over which transit managers exercise some control, such as the fare structure) and external factors (which are largely exogenous to the transit system, such as demographic trends) should be considered. For instance, an increase in outreach activity by the transit agency is expected to have a positive impact on the market penetration rate.

For all the methodologies described below, adjustments can be made based on the characteristics of the agency (e.g., type of customers served) or the availability of resources (e.g., data). In particular, some steps may be skipped or added. For instance, the number of Annual Passenger Trips can be determined simply based on an estimate of the number of Registrants and the average number of Trips per Registrant. On the other hand, the number of Annual Passenger Trips can be divided into as many customer categories (gender, age group, type of service, etc.) as desired.

[Figure 5](#page-10-0) illustrates the process for calculating ADA paratransit demand. For diagrams in the following three figures, boxes represent inputs (or calculated outputs from previous diagrams) and circles are calculated outputs.

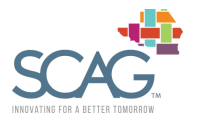

<span id="page-10-0"></span>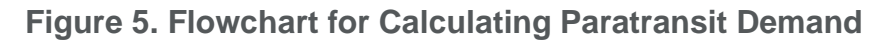

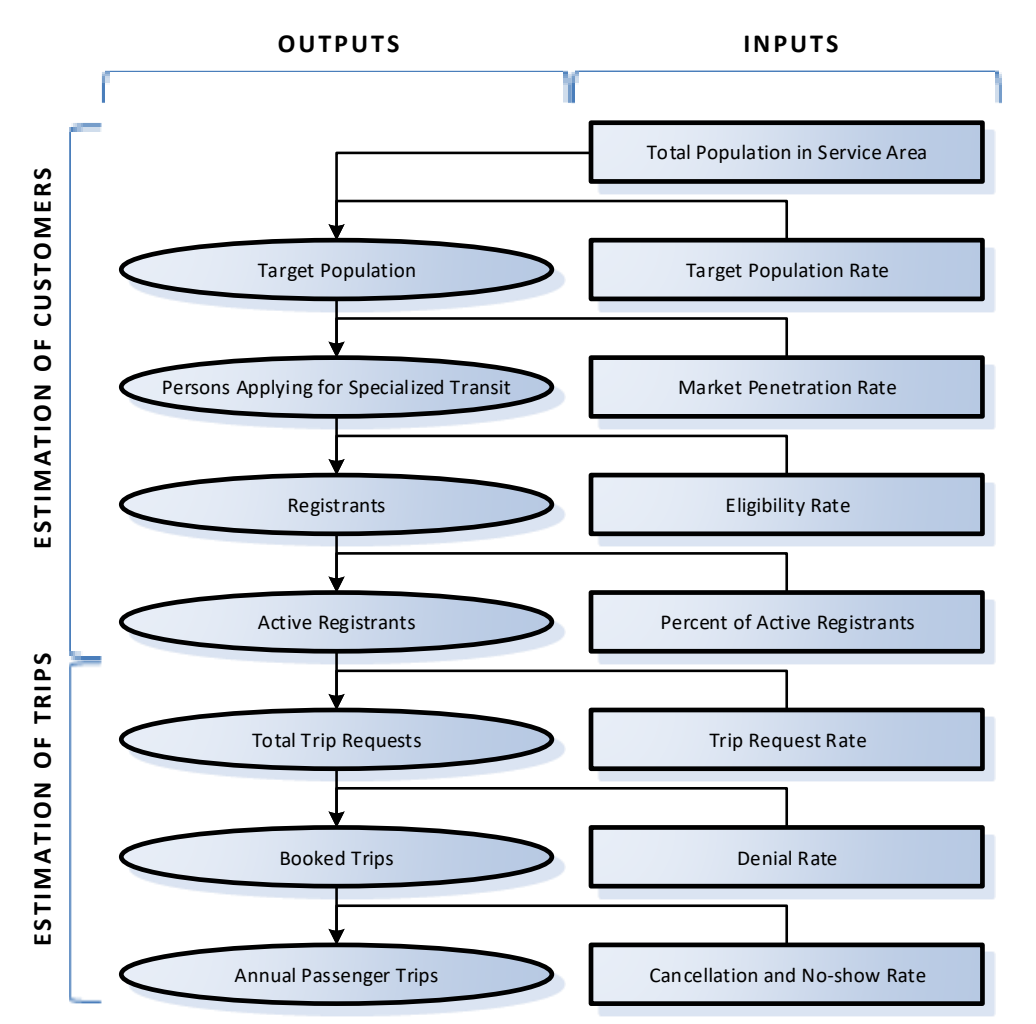

#### *ESTIMATION OF SPECIALIZED TRANSIT DEMAND*

As illustrated by the figure, the outputs are calculated based on inputs and subsequent interim outputs. The list of outputs below explains the calculations. Definitions for all inputs are provided in the tool on the Instruction sheet:

- **Target Population**: Multiply Total Population of Service Area by Target Population Rate
- **Persons Applying for Specialized Transit**: Multiply Target Population by Market Penetration Rate
- **Registrants**: Multiply Population Applying for ADA Paratransit by Eligibility Rate
- **Active Registrants**: Multiply Registrants by Percent of Active Registrants
- **Total Trip Requests**: Multiply Active Users by Trip Request Rate
- **Booked Trips**: Multiply Total Trip Requests by Denial Rate and Subtract the Result from Total Trip Requests
- **Annual Passenger Trips**: Multiply Booked Trips by Cancellation and No-show Rate and Subtract the Result from Booked Trips

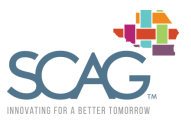

[Figure 6](#page-11-0) illustrates the process for calculating the number of vehicles required to transport the estimated paratransit demand.

<span id="page-11-0"></span>**Figure 6. Flowchart for Calculating Capacity Needs**

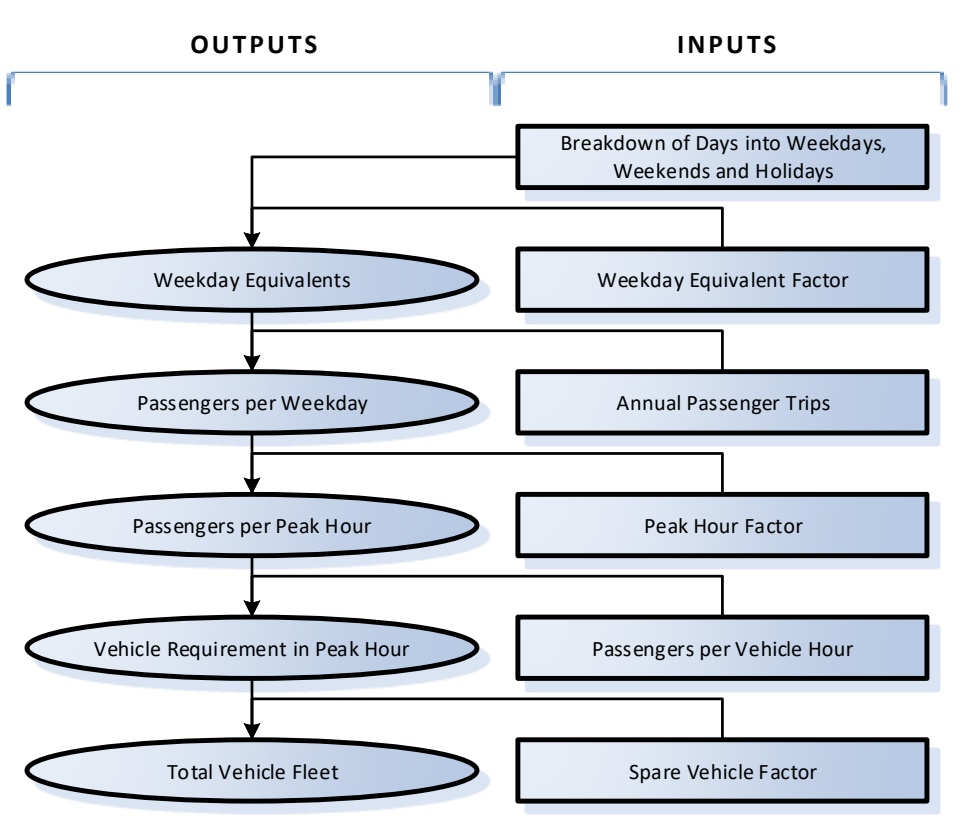

### *ESTIMATION OF CAPACITY NEEDS*

The list of outputs below explains the calculations. Definitions for all inputs are provided in the tool on the Instruction sheet:

- **Weekday Equivalents**: Multiply Breakdown of Days into Weekdays, Weekends and Holidays by Weekday Equivalent Factors
- **Passengers per Weekday**: Divide Annual Passenger Trips by Weekday Equivalents
- **Passengers per Peak Hour**: Multiply Passengers per Weekday by Peak Hour Factor
- **Vehicle Requirement in Peak Hour**: Divide Passengers per Peak Hour by Passengers per Vehicle Hour
- **Total Vehicle Fleet**: Multiply Vehicle Requirement in Peak Hour by (1 + Spare Vehicle Factor)

[Figure 7](#page-12-0) on the next page illustrates the process for calculating budget metrics given the estimated demand and vehicle fleet requirements.

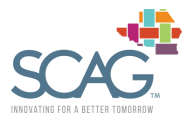

### <span id="page-12-0"></span>**Figure 7. Flowchart for Calculating Budget Requirements**

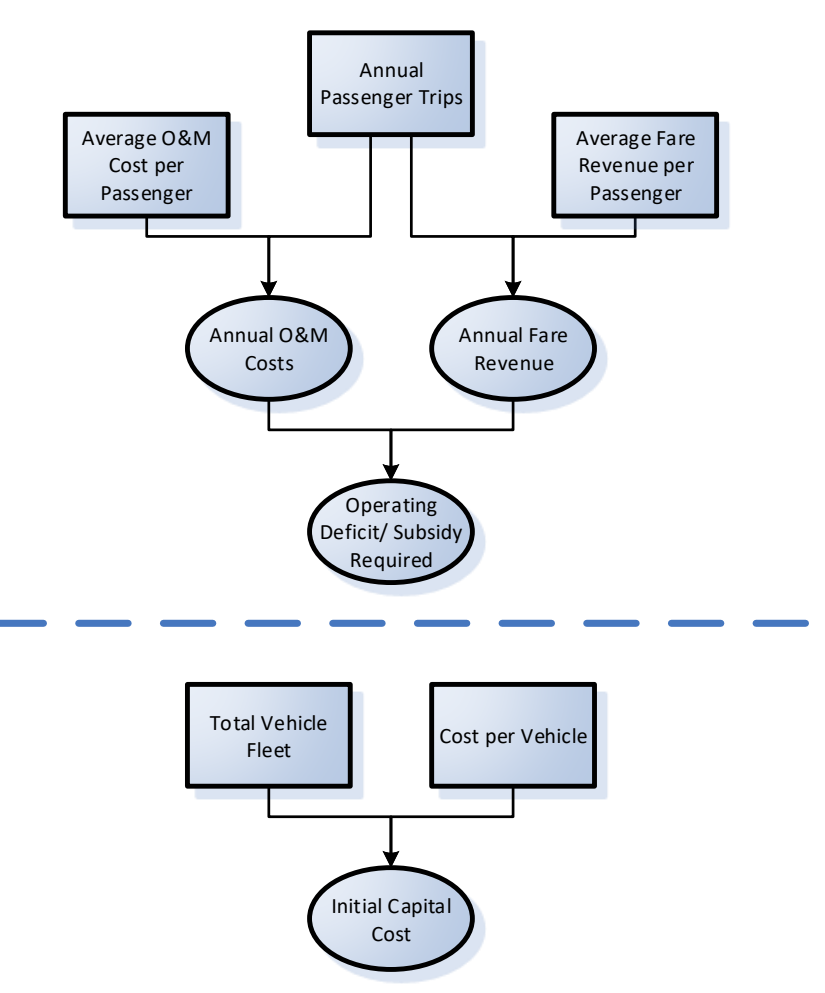

### *ESTIMATION OF BUDGET REQUIREMENTS*

The list of outputs below explains the calculations, first for the operating deficit/subsidy requirements, and then for the initial capital investment in vehicles. Definitions for all inputs are provided in the tool on the Instruction sheet.

Operating Deficit/Subsidy Required:

- **Annual Fare Revenue:** Multiply Annual Passenger Trips by Average Fare Revenue per Passenger
- **Annual O&M Costs:** Multiply Annual Passengers Trips by Average O&M Cost per Passenger
- **Operating Deficit/Subsidy Required**: Subtract Annual O&M Costs from Annual Fare Revenue

**Initial Capital Cost of Vehicles:** 

• **Initial Capital Cost**: Multiply Total Vehicle Fleet by Cost per Vehicle

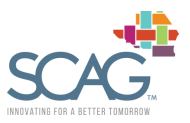

# <span id="page-13-0"></span>5 Updating the Tool Data

Over time, the user may wish to update the underlying data in the tool as it becomes available. There are five data sheets in the tool that the user can update:

- DataAgency
- DataDemographics
- DataNTD
- DataProjections

As described in section [3.2,](#page-6-1) to run the tool the user must select a specific geography or agency for the analysis. Some of the data in this tool is specific to a particular SCAG agency, while other data is based on one of the six SCAG counties. If the user selects an agency for the analysis, the tool will use agency-specific data where available, and otherwise pull data for the county corresponding to that agency's service area. Similarly, in the case where the user selects a SCAG county for the analysis and only agency data is available, the tool will pull data for the agency corresponding to that county.<sup>2</sup>

The **DataAgency** sheet includes agency data, which was collected through a combination of agency interviews and the National Transit Database (NTD). Specifically, the worksheet includes 2017 data for the following variables:

- Service area population
- Percent no shows and cancelations
- Passengers per revenue hour
- Fare revenue per passenger
- Number of new applicants
- Number of re-certifications
- Total new applicants and re-certifications
- Number of applicants not eligible
- Eligibility rate

To update the data on this sheet, the user should only replace values in cells with a light blue background. The rest of the cells are calculations and should not be changed. A screenshot of this worksheet is in [Figure 8.](#page-14-0)

<sup>&</sup>lt;sup>2</sup> In the case of Riverside County, there are two corresponding paratransit agencies: RTA and SunLine. When Riverside County is selected as the geography of analysis and only agency-specific data is available, the tool takes an average of the data for these two agencies.

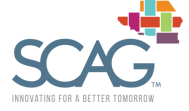

### <span id="page-14-0"></span>**Figure 8. DataAgency Sheet**

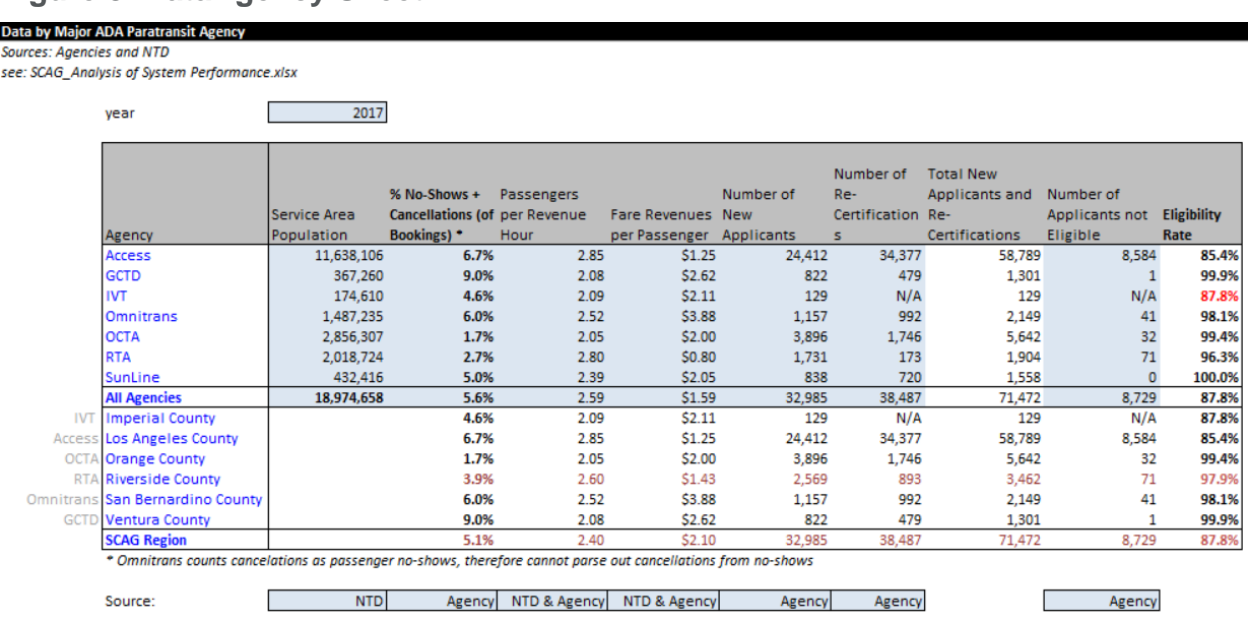

**DataDemographics** includes 2017 data by county from the U.S. Census Bureau's American Community Survey (ACS) FactFinder. In particular, the sheet includes data for the following variables:

- Population Data:
	- o Total population
	- o Persons 60 to 64
	- o Persons 65 to 74
	- o Persons 75 to 84
	- o Persons 85 and older
- Disability Data:
	- $\circ$  Total population used to calculate disability data
	- $\circ$  Total persons with a disability

This data is used to estimate the Target Population Rate (see Inputs&Calc Step 2 to estimate ADA paratransit demand). Two different Target Population Rates are calculated, one based on age, and the other based on disability status. Currently, the tool uses the Target Population Rate based on disability, but this can be changed by altering the formulas in the following location: Inputs&Calc cell I10.

Additionally, the Target Population Rate by age assumes persons 65 and older are part of the target population. This assumption can be changed by adjusting the formulas in cells N7:N21 of the DataDemographics sheet.

To update the data on this sheet, the user should only replace values in cells with a light blue background. A screenshot of the sheet is provided in [Figure 9.](#page-15-0)

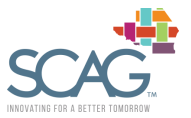

### <span id="page-15-0"></span>**Figure 9. DataDemographics Sheet**

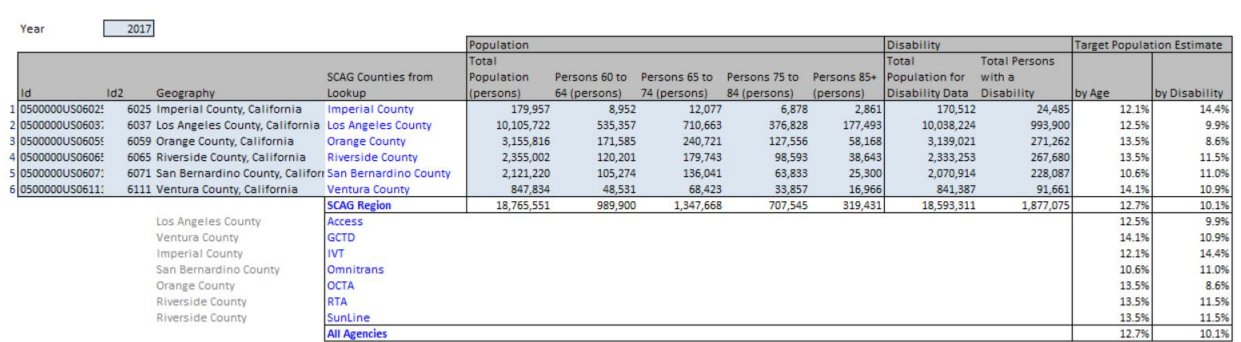

The **DataNTD** sheet provides capital and operating cost data collected from the NTD. The data is provided by county and by agency. Information was gathered for both 2017 and 2018, and currently the tool uses data from 2018. The variables included are as follows:

- Operating cost per passenger trip
- Fare revenue per passenger trip
- Rolling stock expenditures per vehicle (average of data for 2014 to 2018)
- Passengers per vehicle hour

The sheet also includes data on paratransit trips by weekday, Saturdays, Sundays, and holidays<sup>3</sup> as retrieved from NTD. The data is for 2017 from the file '2017 Service.xlsx'.

To update the data on this sheet, the user should only replace values in cells with a light blue background. A partial screenshot is provided in [Figure 10.](#page-15-1)

### <span id="page-15-1"></span>**Figure 10. DataNTD Sheet**

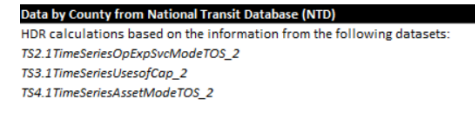

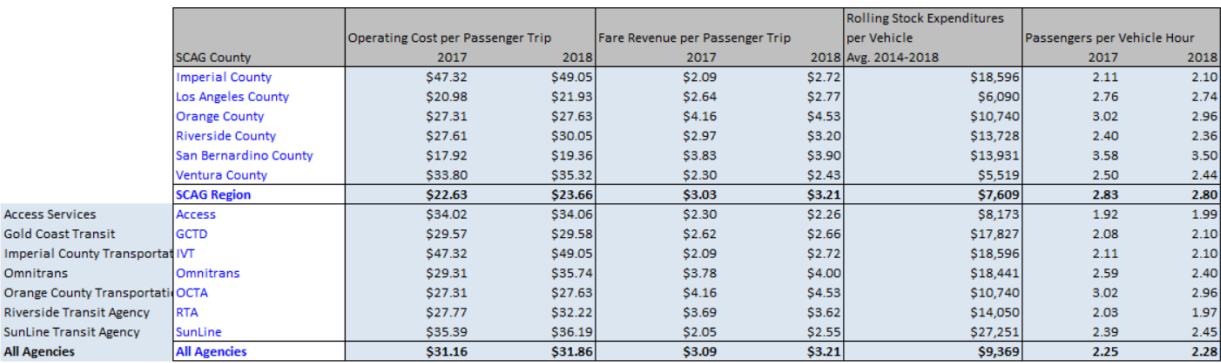

<sup>3</sup> Note that NTD does not provide trip data for holidays. Instead an assumption is made based on average trips per day for Sundays, scaled up by the number of federal holidays per year.

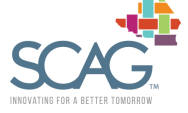

**DataProjections** includes demographic forecasts by county, as provided by SCAG. In particular, SCAG provided projections for total population and persons 65 and older for six years: 2020, 2025, 2030, 2035, 2040, and 2045. The tool calculates the average annual growth rate between each set of years and applied this growth rate to the service area population as calculated (or provided by override) on the Inputs&Calc sheet.

Currently, the tool uses the growth rate for populations 65 and older, but the user can change this to instead use total population growth rates. To make this change, the user should adjust formulas in the following locations:

- Projections sheet, cell D5
- Projections sheet, cells H5:AF5

Because the Projections sheet is protected, the user must first unprotect the sheet to edit the formulas in the above cells. To unprotect the sheet, select Format on the Home toolbar, and click 'Unprotect Sheet'. When finished with edits to the formulas, the user should re-protect the sheet by selecting Format, 'Protect Sheet', and clicking 'OK' in response to the pop-up window.

To update the data on this sheet, the user should only replace values in cells with a light blue background. A partial screenshot is provided in [Figure 11.](#page-16-0)

**Data Dictionary & Notes** 

### <span id="page-16-0"></span>**Figure 11. DataProjections Sheet**

ge Annual Growth Rates, by County

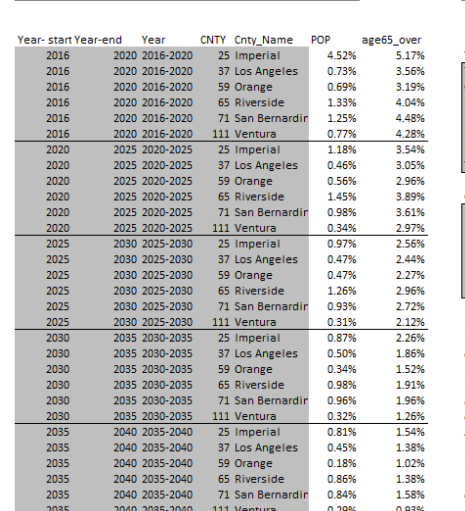

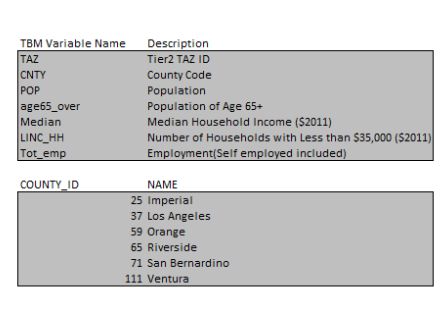

TAZ level data is advisory only and non-binding given that sub-jurisdictional forecasts are not adopted as part of 2016 RTP/SCS.

TAZ level data or any data at a geography smaller than the jurisdictional level has<br>been utilized to conduct required modeling analyses and is therefore advisory only and non-binding given that sub-jurisdictional forecasts are not adopted as part of the 2016 RTP/SCS

TAZ level data may be used by jurisdictions in local planning as it deems appro There is no obligation by a jurisdiction to change its land use policies, General Plan, or regulations to be consistent with the 2016 RTP/SCS.

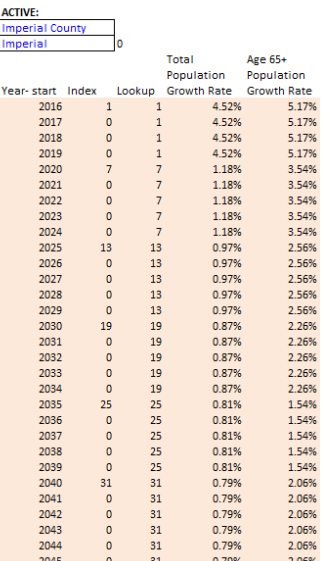

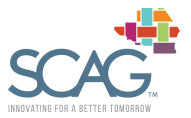

# Appendix A: Table from Instructions Sheet

### **Table 1. Estimation of ADA Paratransit Demand**

<span id="page-17-1"></span><span id="page-17-0"></span>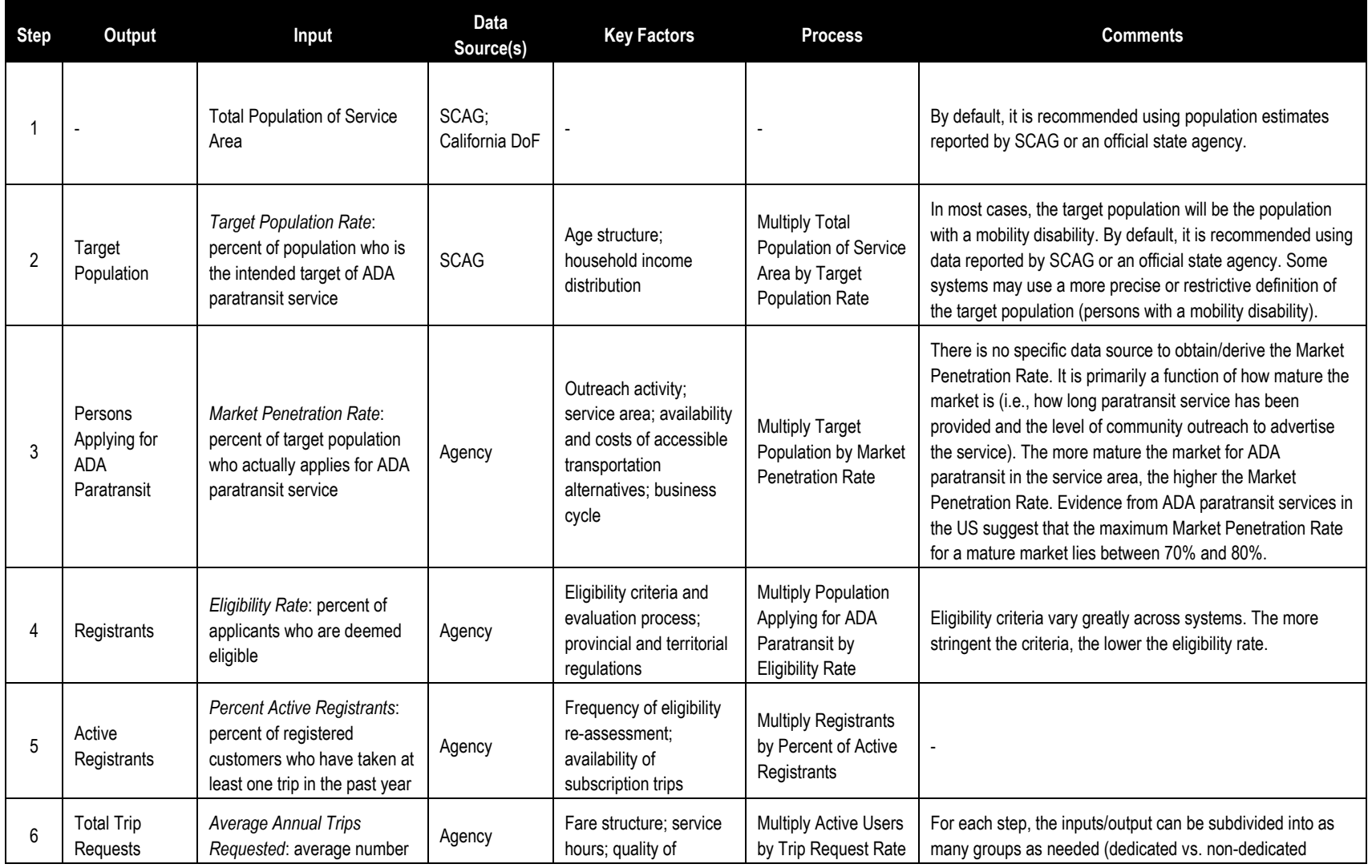

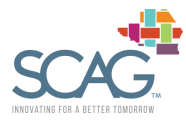

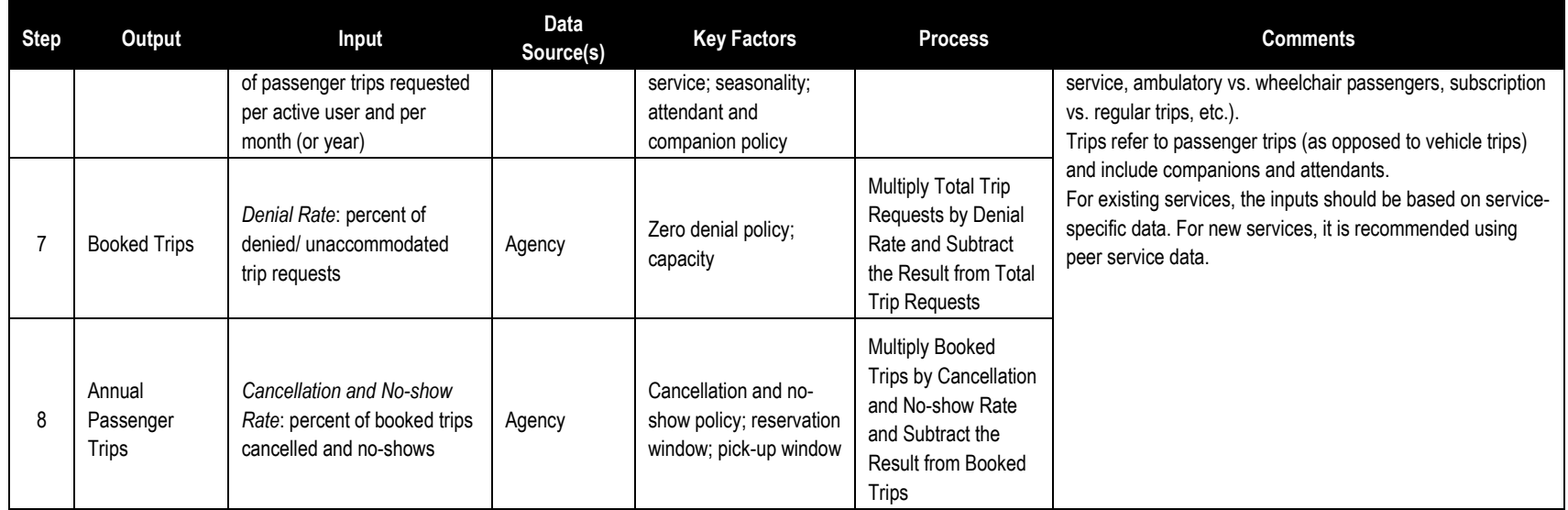

### **Table 2. Estimation of Capacity Needs**

<span id="page-18-0"></span>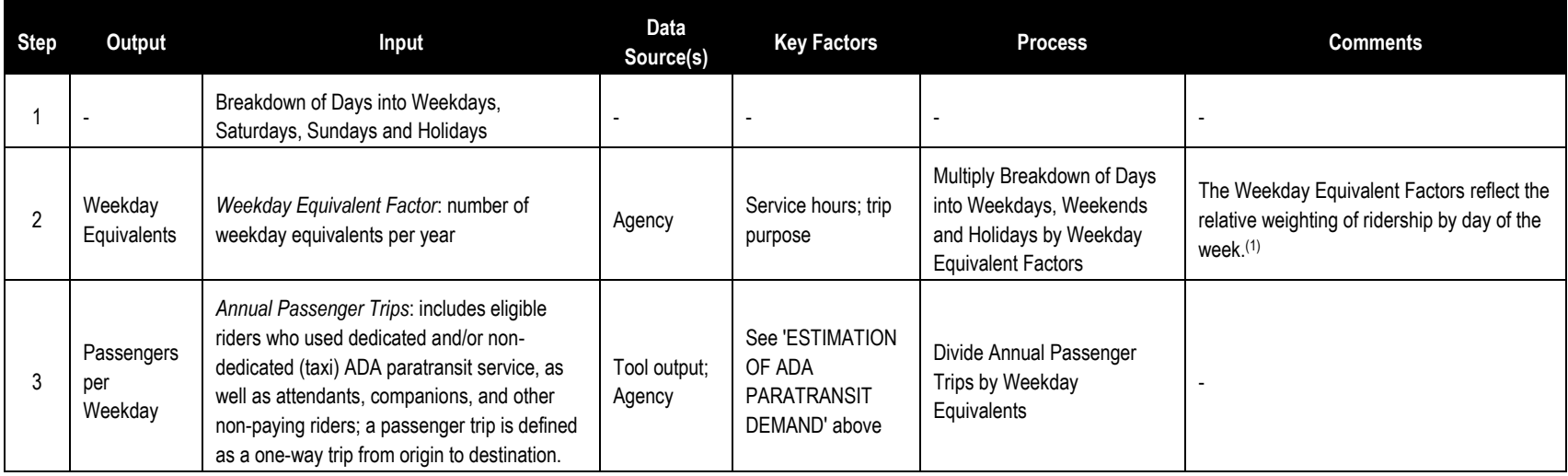

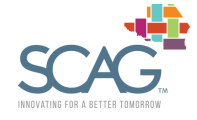

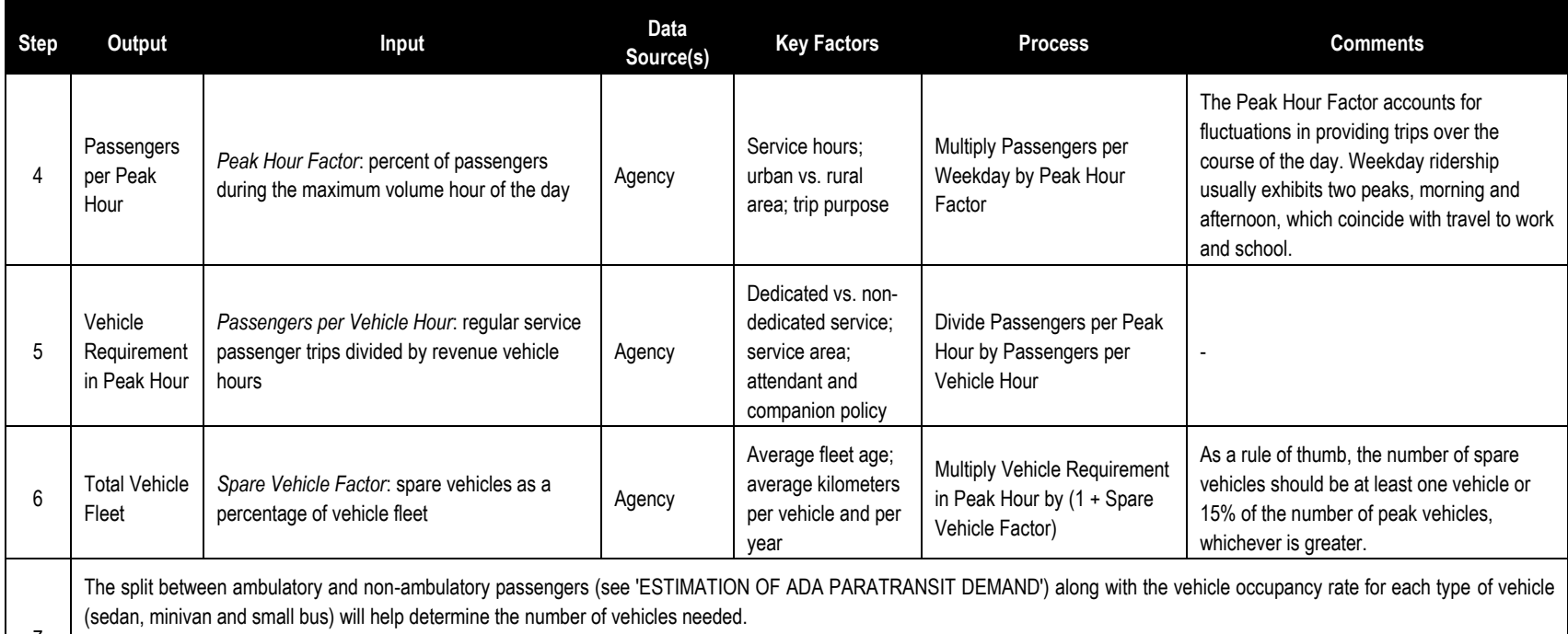

Ideally, the vehicle fleet composition should mirror the requirements of non-ambulatory and ambulatory passengers. However, as ambulatory passengers may be transported on both accessible vehicles and non-accessible vehicles, transit planners tend to use a higher percentage of accessible vehicles to ensure fleet flexibility, especially in small systems.

(1) Example - A transit system operates 365 days a year, broken down into 251 weekdays, 52 Saturdays, 52 Sundays and 10 holidays. Ridership weekday equivalent factors are determined using the number of service hours:

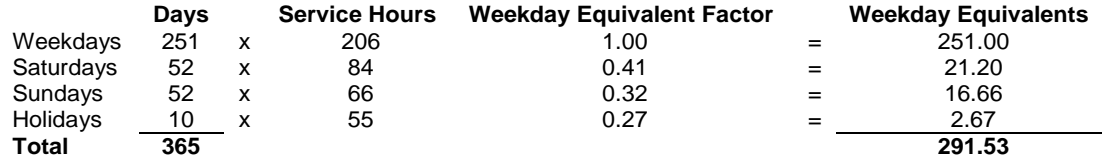

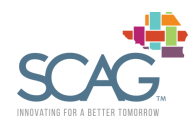

7

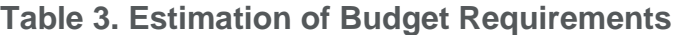

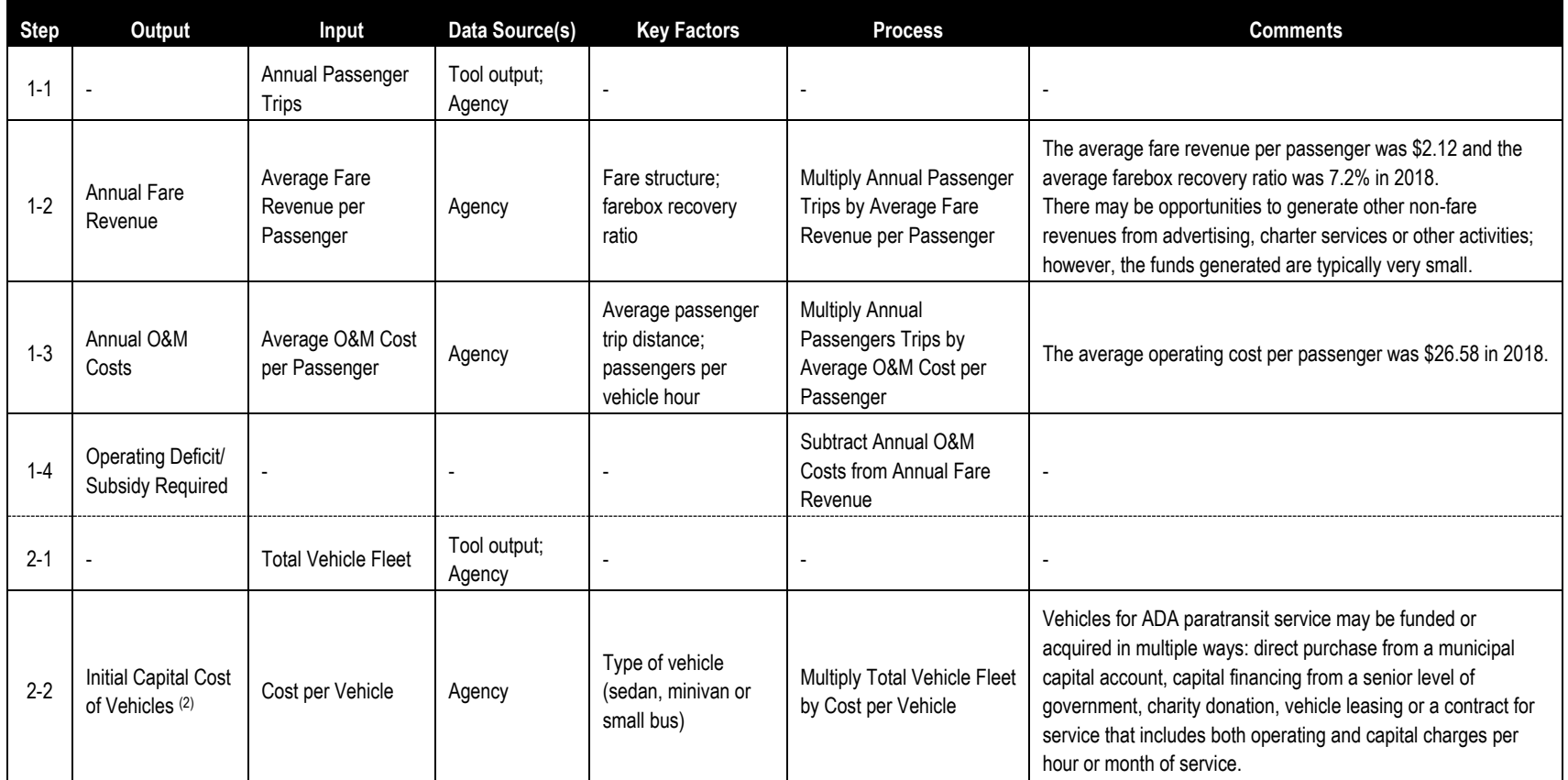

<span id="page-20-0"></span>(2) The initial capital investment only includes spending on vehicles, it does not include costs of facilities, or communications equipment

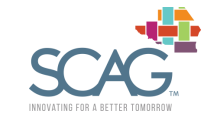